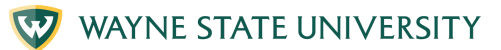

# **CREATE A GMAIL ACCOUNT**

### **1. Go to website**

In the web address bar type "gmail.com"

### **2. Create an account**

Click "Create an account"

### **3. Add your name**

Enter your name then click "Next"

## **4. Provide information**

Fill in the basic information and click "Next"

### **5. Select an email address**

In the "Username" box type an email address that you would like to use, then click "Next"

#### **6. Create a password**

Write down a password you will use on a piece of paper. Type that password and then retype it in the next box to confirm. When you are done click "Next"

**Institute of Gerontology** 

For more information visit iog.wayne.edu/tech

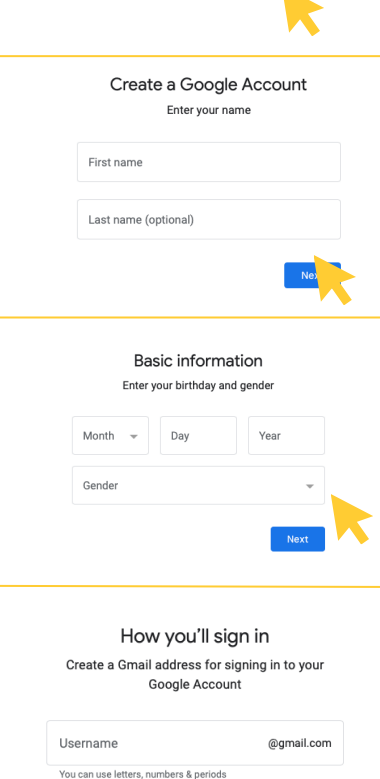

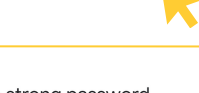

Create a strong password Create a strong password with a mix of letters, numbers and symbols

Pa

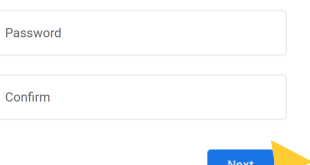

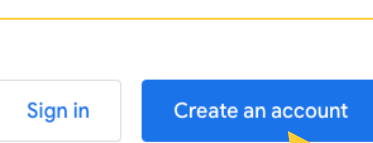

**v** New Tab G gmail.com

# **CREATE A GMAIL ACCOUNT**

# **7. Add recovery information**

Be sure to set up a recovery email or phone number in case you lose your password

# **8. Review your information**

Review your account information to make sure it's correct

#### Review your account info You can use this email address to sign in later

Google

Add recovery email The address where Google can contact you if there's unusual activity in your account or if you get locked out.

Recovery email address

## **9. Agree**

After reading the terms and conditions click "I agree"

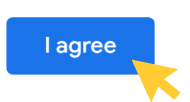

# **10. Enjoy Gmail!**

You can now use your Gmail account

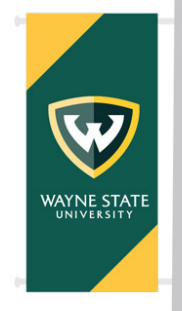

**Institute of Gerontology** 

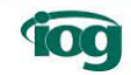

For more information visit iog.wayne.edu/tech